# **Computer Console**

By : Bobby Kearan

The Trustmark Computer Console is designed to help Support the Desktops within the environment more efficiently.

When opened, the Console displays information about the system you are running it on.

To change, put a computer name in the "Computer Name" field :

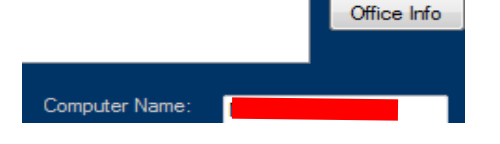

The top buttons are Color Coded to indicate installation status :

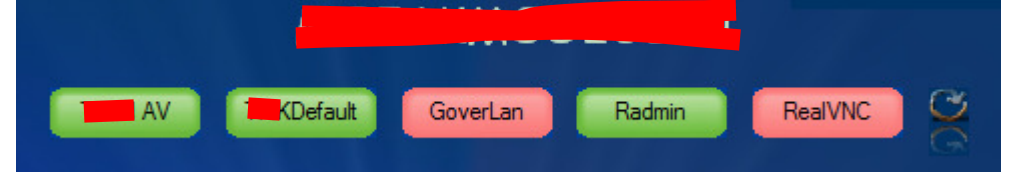

Red means the application is not installed at all.

Yellow means the application is install (or partially), but is not running.

Green means the application is installed and running.

The circled arrow at the right side is the Refresh button.

You can move the end of field line over by hovering over it with the mouse, clicking and dragging to the

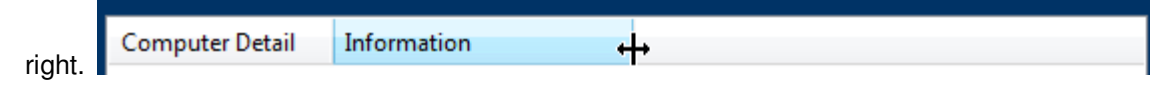

The buttons now have a right-click menu to control the services :

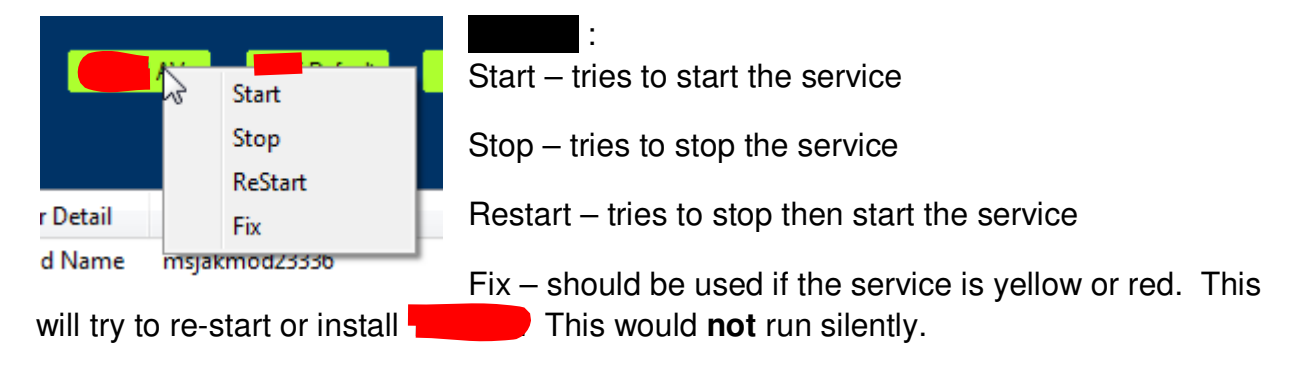

### BMC Tuner :

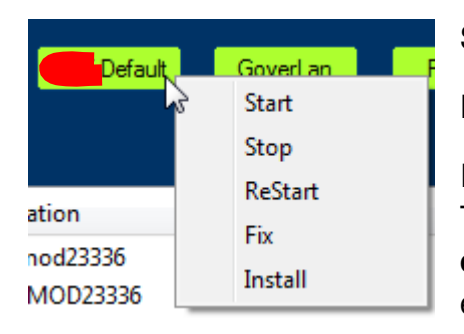

Start ; Stop ; Restart – same as above

Fix – tries to fix tuner issues.

Install – tries to install the Default **Workstation** Tuner. This would run silently. Should only be done if it is Red **or** if it is Yellow and the "**c\$ Tuner**" button results in an error.

## Radmin :

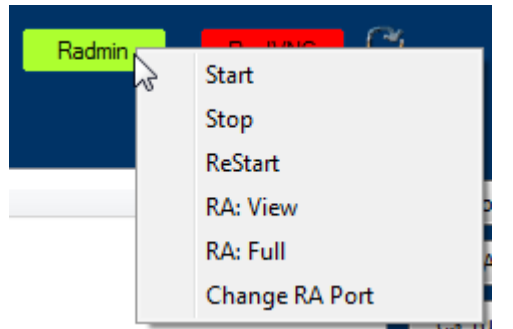

Start ; Stop ; Restart – same as above

RA: View – opens the computer in Radmin View Only mode.

RA: Full – opens the computer in Radmin Full Control.

Change RA Port – use to change the port to

or back to the default if connection is not successful.

Install – installs radmin.

Radmin button requires you to have Radmin installed on your computer. The first time this is used will take a little time while the program searches for where your Radmin Viewer is located. If you do not close Computer Console, it will remember where it found your viewer.

#### Real VNC :

Same controls as Radmin button. The VNC Viewer is included in the install package, so you do not need to have the program on your computer to use. VNC is not authorized to remain installed on systems, so the "VNC Full" installs it, connects and when the connection ends, uninstalls VNC on the remote computer.

(Continued on Next Page)

If all the buttons are Red and the WMIPing detail says WMIPing Fail, the computer is not accessible. Clicking the "**Get Details**" button could cause a crash! If the WMIPing detail has WMIPing Success, then you can click "**Get Details**" to view a list view of information:

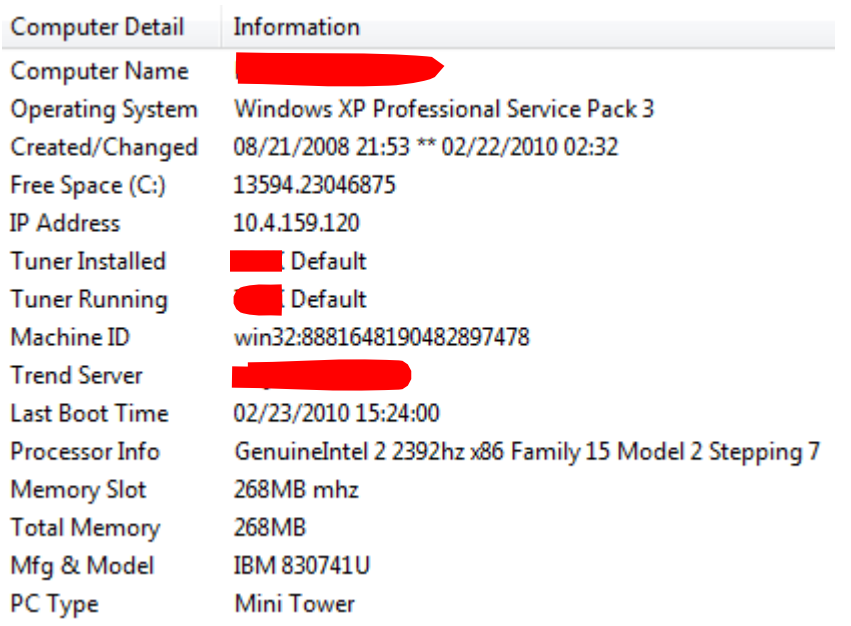

This will also show any scheduled tasks.

And, if this is a laptop, it will warn if there is no encryption installed – fix asap!

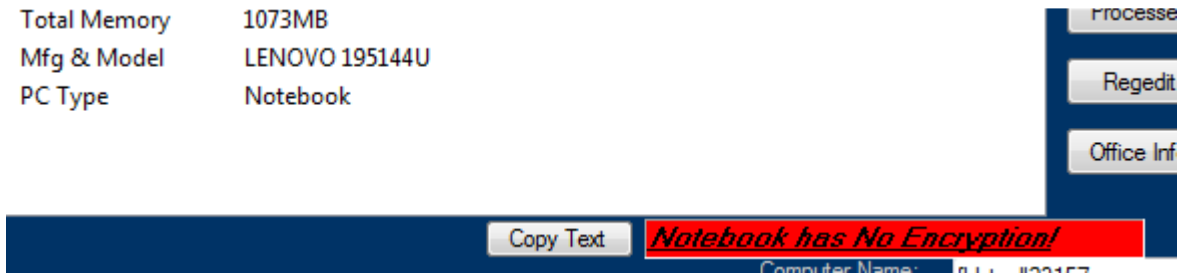

You may select a line by clicking on the text and then click the "**Copy Text**" button to copy the line to your clipboard (copy and paste). This will allow you to paste the information into a text file, remedy incident, word document or other places. If you do not highlight a line of text, the "**Copy Text**" button will copy the entire list.

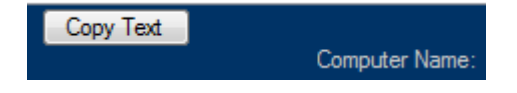

# The Right – Side Buttons

Heart Icon – Clicking this icon will start a 'heartbeat' monitor for the system name. This will ping every 10 seconds or so and display a green heart if the system is alive and a red heart if it is down. Look at the "reboot" icon for more information if the system is down.

BMC Lookup – Opens a window with the information about the computer from BMC Configuration Manager.

Tuner Admin – works best with FireFox as the main browser. While logged in to the BMC Console, this opens a Tuner Administrator session to the computer. It asks for Logon credentials once per session.

Tuner Folder – Opens an Explorer window to the Tuner folder on the computer (usually c:\program files\marimba\tuner)

UNC Paths – Right click on this button to bring up a list of places on the remote pc to open.

Lookup User – opens a new GUI and looks for Last logged on User and Most logged on user (recent). This will give a better indication of who the "regular user" of the system is. Includes phone info from AD.

Cleanup – launches a GUI interface that will delete temp files and browser files from every profile on a computer. It will also delete profiles that have not been logged in to for a year or more

Run Program – This allows you to browse for and run a program from your computer to the remote computer with your credentials. No command line switches ( such as /s ) using this method. (copies to temp folder, sets a task)

Tasks – launches a GUI interface to schedule and see tasks on the remote computer.

Processes – launches a GUI interface that will show Processes or Services on an endpoint. It will also allow you to search for a particular Process or Service and stop (kill) or start the service.

Power Opts – launches a GUI that will show the current power options set on the system and allow you to change them and save.

Manage – Opens up the Manage console directly to the remote system.

Sec Site Fix – copies the secure site fix to the computer and schedules it to run.

Regedit – launches the Registry Editor. It should collapse the default computer. Then **you** go to "file : connect network registry" and it will fill in the name of the remote system and connect.

Office Info – May take a Very LONG time. Searches the computer (which takes time!!) for Microsoft Office files and pulls information about them. (see next page)

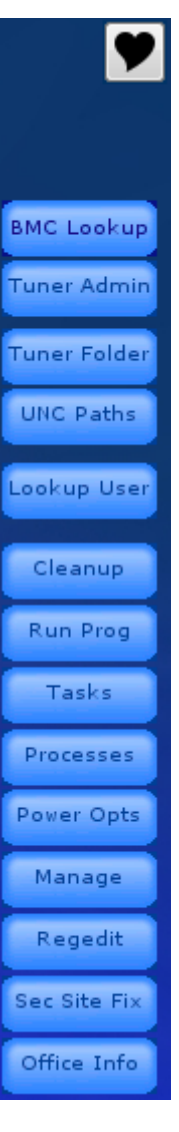

## **The Office Info button**

After clicking on this button, you will have to pay attention to the Working status near the heartbeat icon :

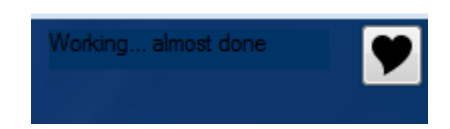

Once the status disappears, you will have a context menu on the button (right click).

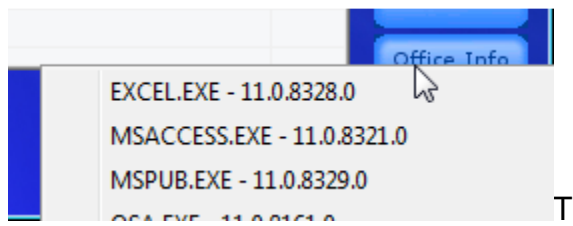

This shows the office executable installed and

the version.

You may click "**View CSV report**" to see more details in text format – should open in Excel.

# The History!

The History field is a drop-down box with the last few computer names you have connected to. You should be able to click on a computer name to revisit that computer. You may also click on "more" to open a text file with a lot more of the computer names you have looked at listed.

When the console is first opened, it attempts to read from the file and populate some computer names. If a computer is already on the list, it will not add it a second time.

(Continued on the Next page)

# The Computer Name field :

You can do some neat things with the Computer Name field. For instance, you can put in an IP address. This will translate the IP to a computer name and give details on what is located at that IP.

You can also (new in this version) use a WildCard in the computer name!

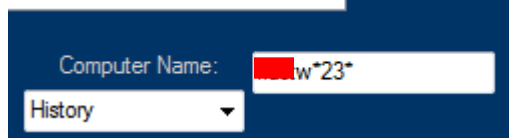

or two wildcards… don't go too crazy with them.

This results in a list :

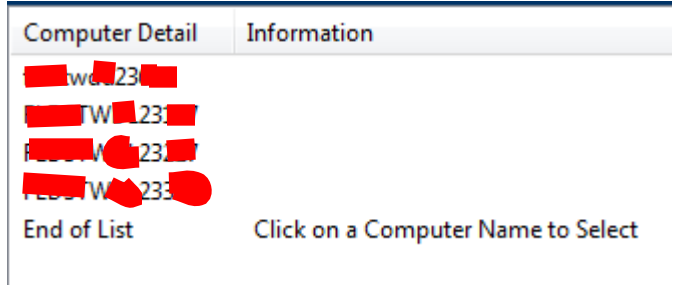

To select a computer, just click on the computer name. It will give you the initial details just as if you had typed that name in without the wildcards.

The wildcard search will stay in the Computer Name field.

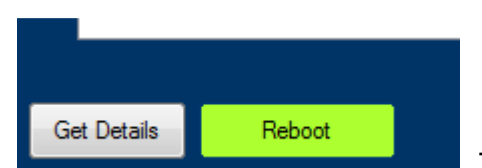

This innocent looking button will try to show you when

someone is logged on. Green means that nobody SHOULD be logged on. To verify, use Radmin or RealVNC to VIEW and verify that nobody is using this computer.

The Reboot button

If you click the button, it will **try** to reboot the system. If it THINKS nobody is logged on, it will do a silent reboot.

If there is someone logged on, then it will warn the user about the reboot.

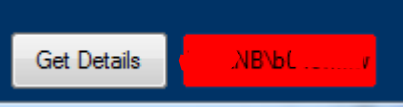

## **The Popup Msg button**

With this little button, you can send a popup message to a remote computer using a scheduled task to customize the message. Since it uses tasks, it is not in any way "Instant Messaging."

In the messages, avoid using special characters such as "&" and "^" – anything that DOS might misunderstand.

To start a new line, use "#Pb"

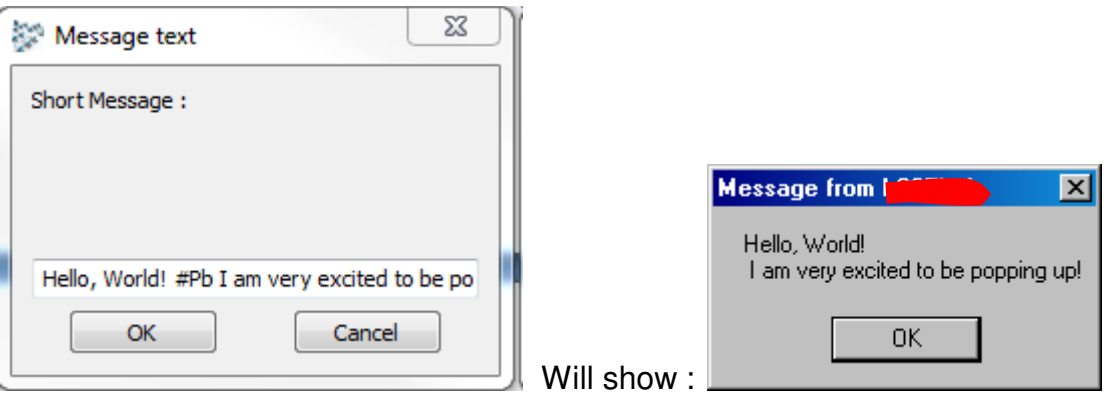

Notice the space before the "I" on the second line. To remove that you would have typed : Hello, World! #PbI am very excited to be popping up! In the message field.

Also, keep the message short. "Please call #Pb601-208-1234#Pb at your earliest convienience." should suffice. Just remember to change the phone number!!

## **The GUIs**

The console has several additional GUI programs. Each has a different function and can be run independently (from the Installed folder) if needed.

(Continued on next page)

### **The User Info GUI**

This is a fairly simple interface to pull up more detailed information on the logged on users. Sometimes the most recently logged on user is You. The most frequently logged on user should be the actual user of the machine.

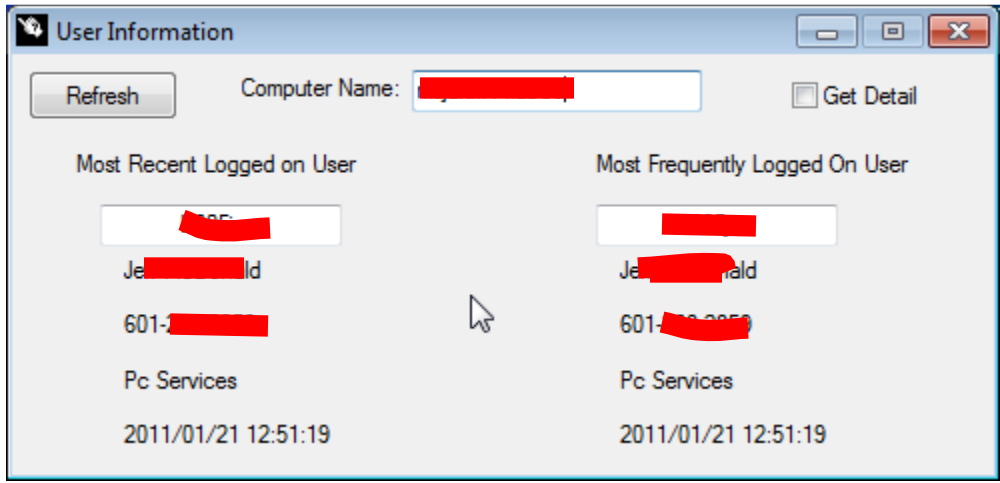

If you click on the "Get Detail" checkbox and refresh, it will show more detailed information :

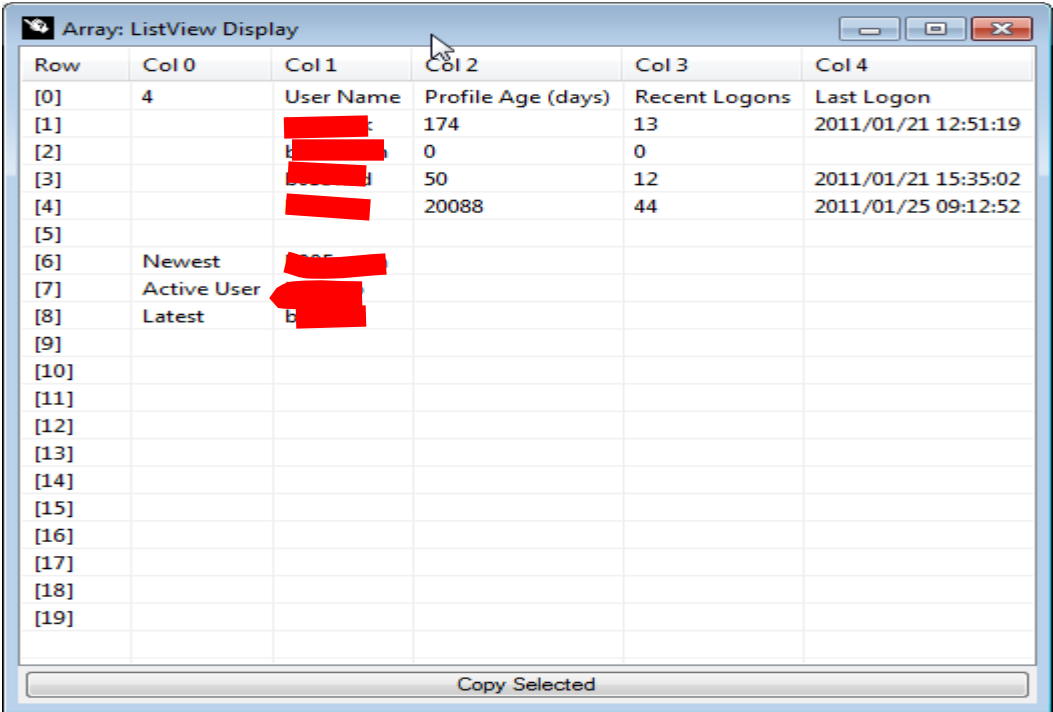

#### **Processes GUI**

When this GUI comes up, you need to select whether you want to see Processes or Services.

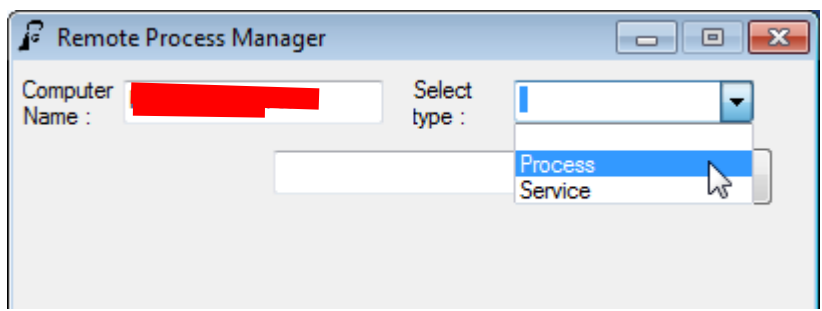

Then Search For (click Go)

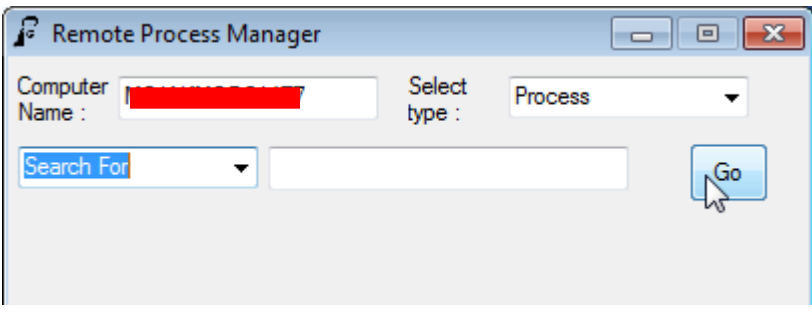

The only thing you can do with Processes is Kill them by the ID number.

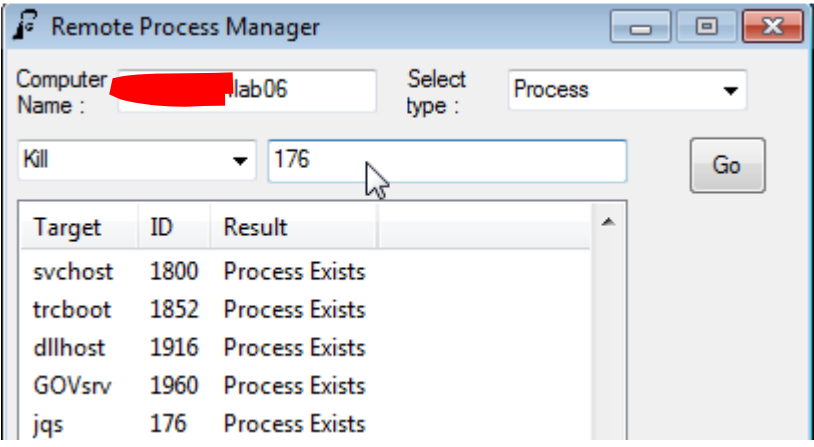

You will have to manually clear the number and select Search For again before clicking go.

(continued on next page)

You have a few more options with Services:

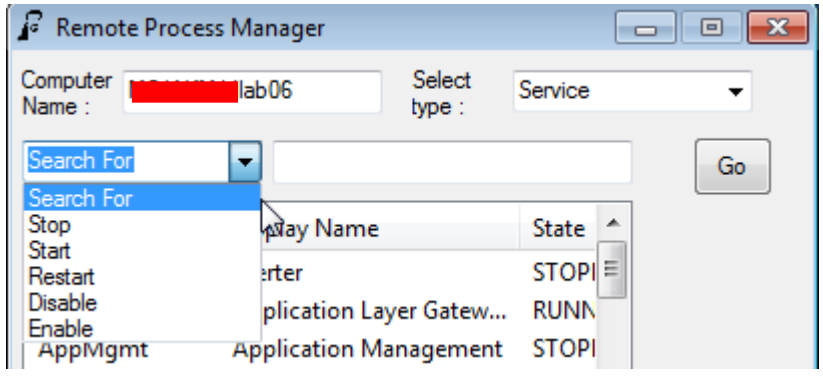

You need to use the name under "Service Name" to act on. Again, after trying, you will need to clear and "Search For" again.

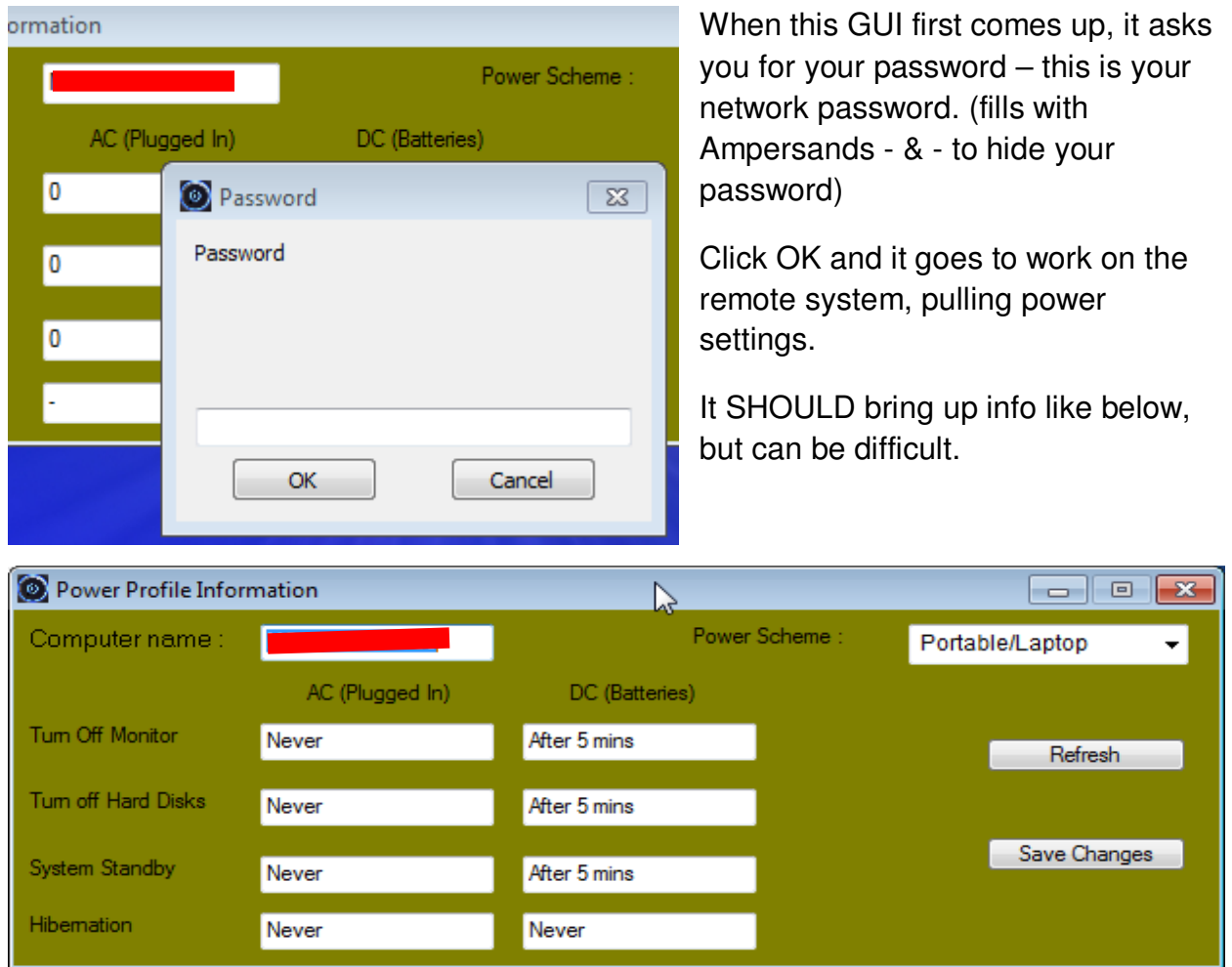

## **Power Options GUI**

If Power Opts is having difficulty scouring a system, you will see :

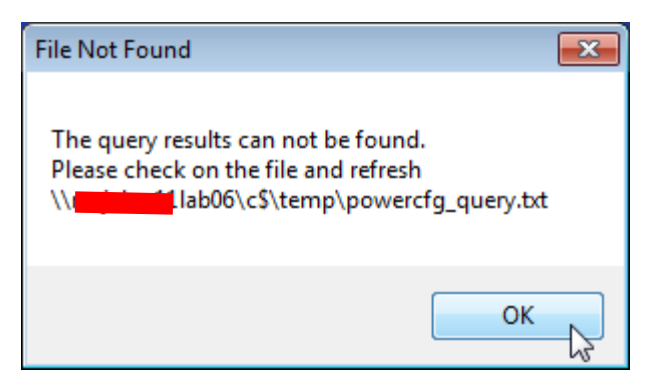

You can change the Individual components of a profile or select a profile.

No changes are saved unless you press "Save Changes" – in which case, a task is written to make the changes, so it takes a while to actually see them. 3 minutes or so should suffice, but give it 5 before trying again.

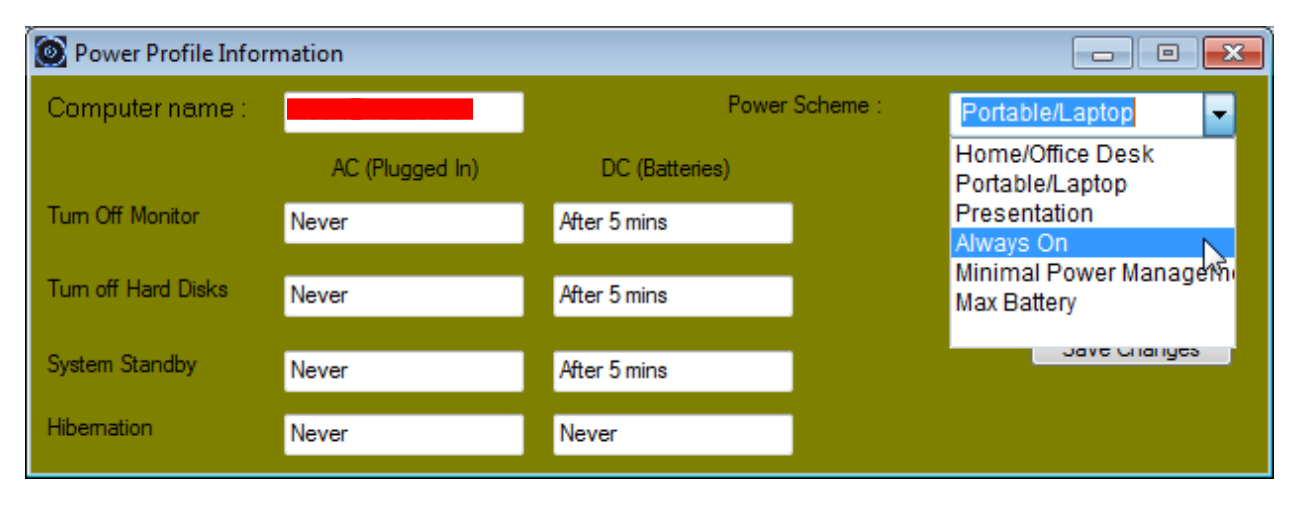

## **Tasks GUI**

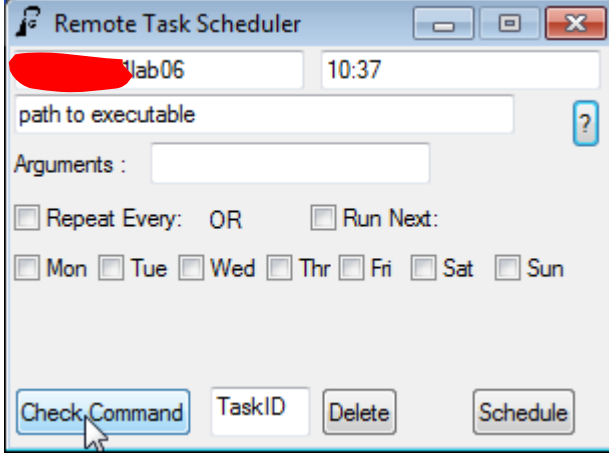

This is a fairly simple task scheduler. Computer Name – Time (24hr format!) – Path (local – so c:\ not c\$\) and any arguments (/s, etc.). Check boxes for repeating or run next – otherwise it runs at the time entered.

You can use Check Command to see what tasks are scheduled (and get the ID of the task to put in the TaskID and Delete!).

To complete the task, click "Schedule" –

and Check Command to verify.

The "?" button brings up a list of common commands – Reboot and an example Install.